## **Full-Time – Inputting Match Return Details Online**

On receipt of the username and password, please login into the Full-Time site by clicking the "Sign In" button on the right hand side of the Full-Time site.

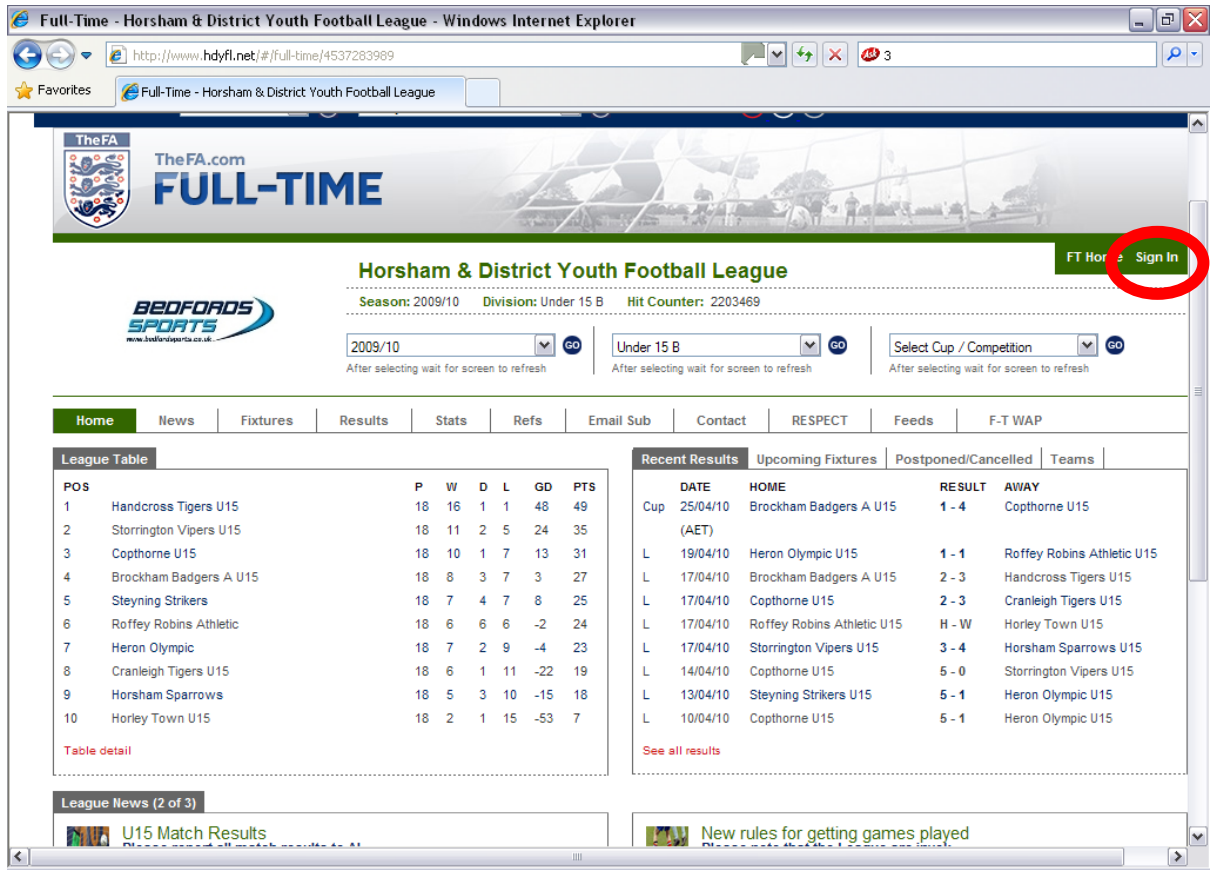

This takes you to the login screen, please enter the username and password that you have been given you and click the Sign-In button.

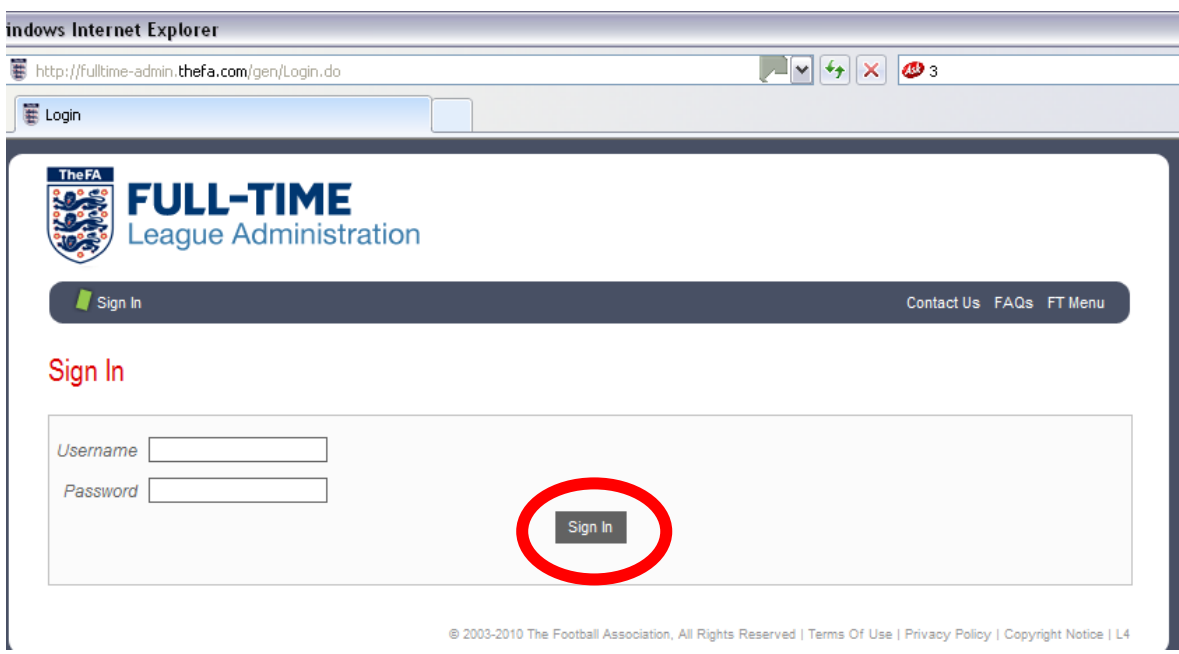

You will now see the different options open to you. If you feel that you want to add match reports to the website, please feel free to do so but of course, be careful of anything which may cause offence not only to your Club but also to our other Member Clubs and to the League. With having a login to the Full-Time site, you may receive contact messages from either other Clubs or from anyone wishing to contact the Club. Any new contact messages appear on the right hand side. You may receive an email notifying you that a contact message has been sent to you.

Also, there is the Access Options element for those of you who have a website and wish to use the information on the Full-Time site for your own Club website.

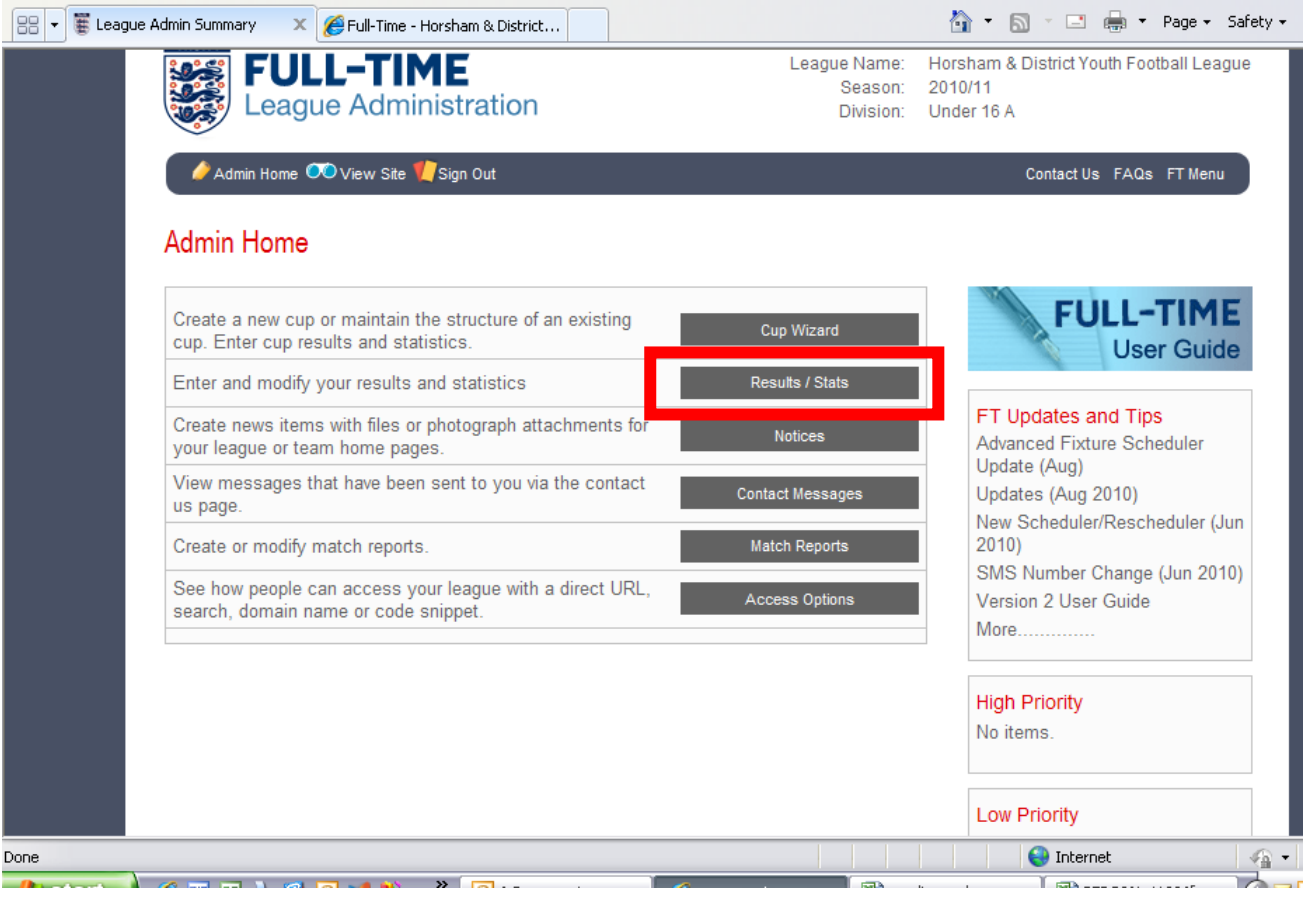

Back to inputting match details and to do so, click on the Results/Stats button.

You will see all of your teams matches in the last seven days (Cup matches are viewed via the Cup Wizard option and selecting the Cup competition). When your team appears in blue text then you can enter match details for that particular game. If you do not enter match return details within four days of the completion of the match then the League Administrators will lock the match and will issue a fine accordingly.

Clicking on the option – "Show all fixtures" will give you a complete list of League and Cup fixtures for your team if you need to see a full list of your matches.

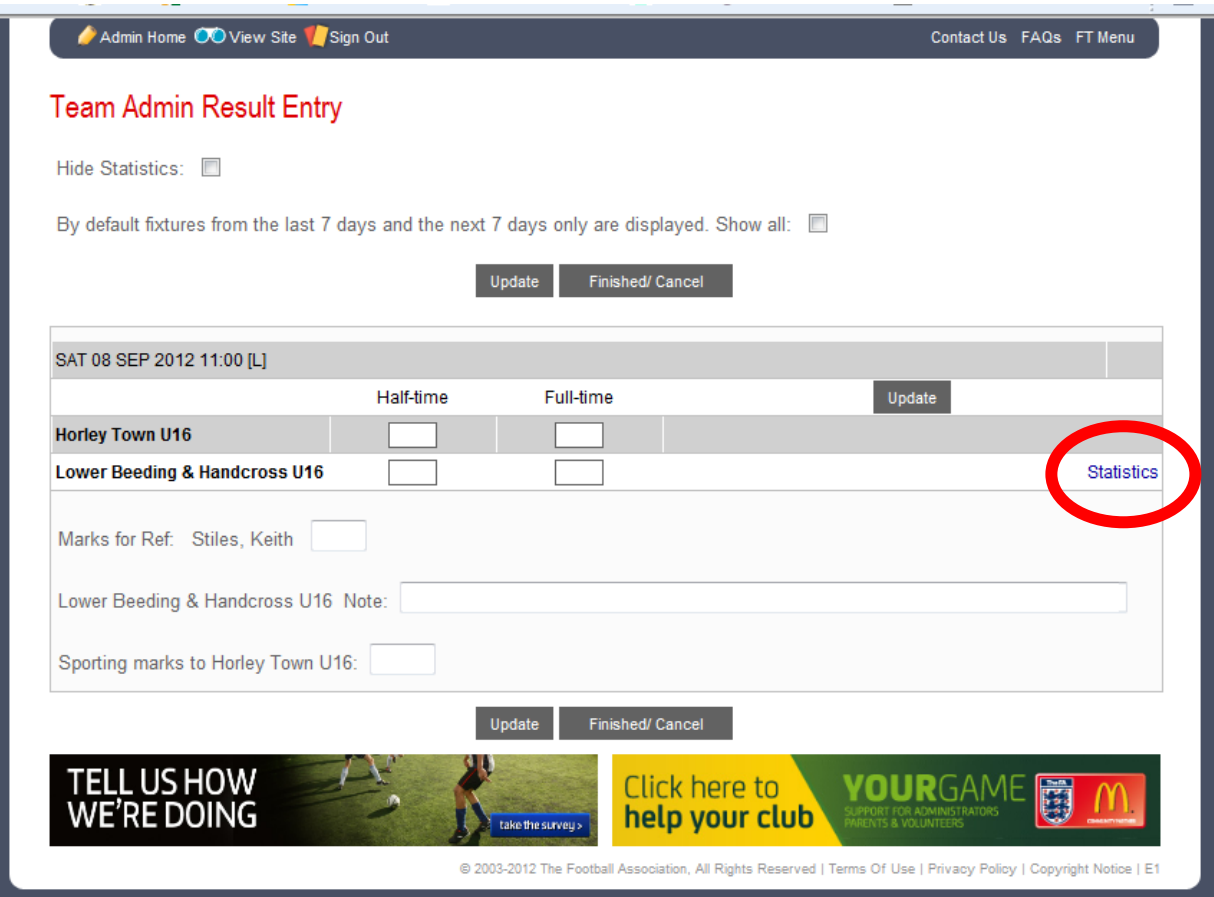

This is an example to show what this screen looks like and what you can do as a Team Administrator.

The match on Sat 08 Sep is available for you to enter match details.

Enter the full time score.

If you have been allocated a league referee you must give them a mark out of 100. For a mark of 60 or less please leave a note or email a reason to **HDYFLmatch@googlemail.com** stating your team name and division, Referee name, date of match and reason.

Enter the Sportsmanship mark for the opposing team's players only out of 99. For a mark of 60 or less please leave a note or email a reason to **HDYFLmatch@googlemail.com** stating your team name and division, Referee name, date of match and reason. The comments are used for monitoring only so if you have an issue you wish the league to investigate please refer it via your club secretary to the league secretary.

Click on Update.

Click on Statistics and the next screen will come up.

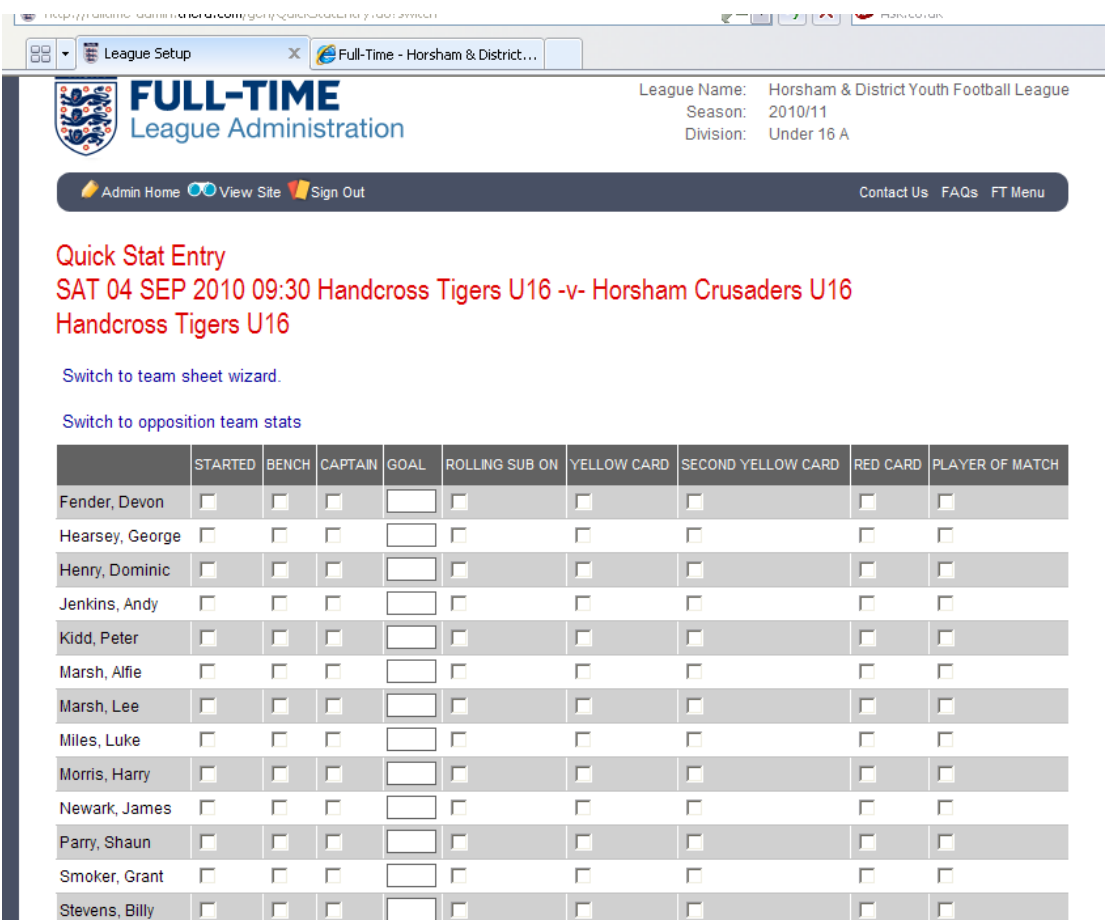

## The details we require for the Match Return to be classified as completed correctly are:

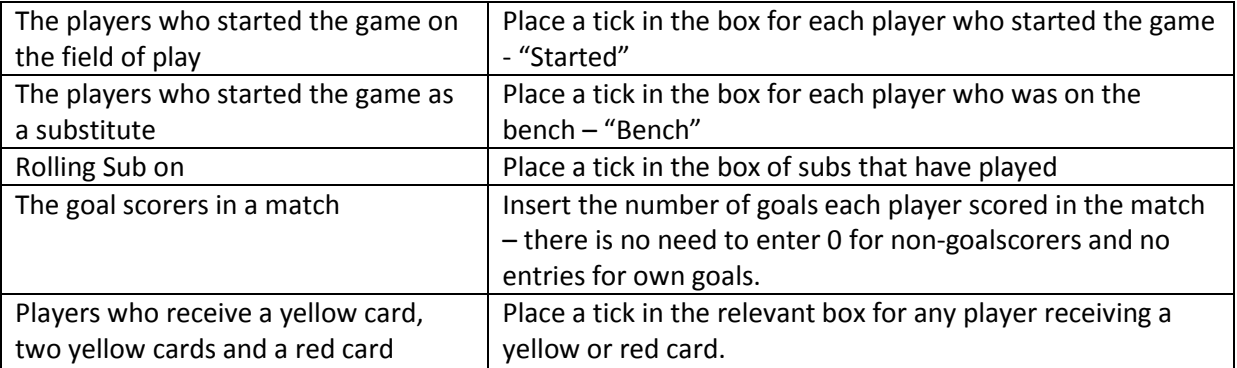

Make sure "Quick Stat Entry" appears at the top of the screen as using the team sheet wizard is more complicated. The option link "Switch to Quick Stat Entry" will appear if you are in the wrong place.

As you can see you select the starting players, the players who were on the sidelines, the goal scorers plus any misconduct if required. If there is an own goal then please do not include these in your match return.

Click on Update stats for players. At the bottom of the screen you will see a summary of the updated information.

The statistics are then processed and entered onto the match details and the team statistics on Full-Time.

The match returns will be locked down on a Thursday at 6pm and teams will be fined for non completed/incomplete returns.